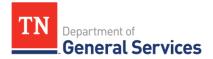

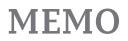

# SWC# 711 Emergency Notification System Contract Information and Usage Instructions

\*NOTE: Always check the following website to ensure you are looking at the most recent usage instructions: <u>https://www.tn.gov/generalservices/procurement/central-procurement-office--cpo-/state-agencies-/statewide-contract-instruction--swc-.html</u>

**Contract Period: August 1, 2023 - July 31, 2028** (three initial years with two annual renewal options)

**Summary/Background Information**: This contract is used to purchase a digital, satellitebased Emergency Notification Systems utilizing voice and data to provide critical notifications to State and local government entities.

State Contact Information Contract Administrator: Ryan Gaddis Category Specialist Central Procurement Office 615-532-4043 Ryan.Gaddis@tn.gov

#### **Military Contact Information:**

Jason Arbogast Emergency Management Administrator (615) 741-6469 Jason.arbogast@tn.gov

#### **Contractor Contact Information:**

Comlabs Government Systems Inc. Edison Contract # 59615 Roland Lussier r.lussier@comlabs.com 4005 Opportunity Dr. Melbourne, FL 32934-9296

## State Agency Usage Instructions:

- 1. Please consult the contract line items to determine what product or service to order.
- 2. Once you have determined what your agency needs, please contact Rosemary Bennett with Comlabs.

#### Local Government Entity Instructions:

- 1. Local Governments and other eligible entities are encouraged to use this contract.
- 2. Local entities should contact Gary Beazley with respect to how they would like to conduct business transactions.

## Access to Contract Documents Online:

- 1. Click on the link below to go to the Supplier Portal homepage: <u>https://hub.edison.tn.gov/psp/paprd/SUPPLIER/SUPP/h/?tab=PAPP\_GUEST</u>
- 2. Click on the "Statewide Contract (SWC) Search" link at the top of the page under "Statewide Contract Information".
- 3. Scroll down the list of contracts and locate "Emergency Notification System". Click on the picture of a folder under the "Details" column.
- 4. You will get a rectangular box and one of the columns (to the right) will say "Contract Documents", and below will be a picture of a file folder, click on it and you will get a new box with multiple contract documents shown. Click on the picture of the document to view the attachment.